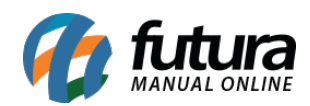

**Sistema:** Futura Server

**Caminho:** Impressos > Envio de E-mails

**Referência:** FS156

**Versão:** 2016.04.11

**Como Funciona:** Esta tela é utilizada para enviar e-mails de forma mais pratica, geralmente utilizada para envio de e-mails marketings.

Para isso, acesse o caminho indicado acima e o sistema irá abrir a tela abaixo:

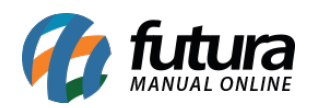

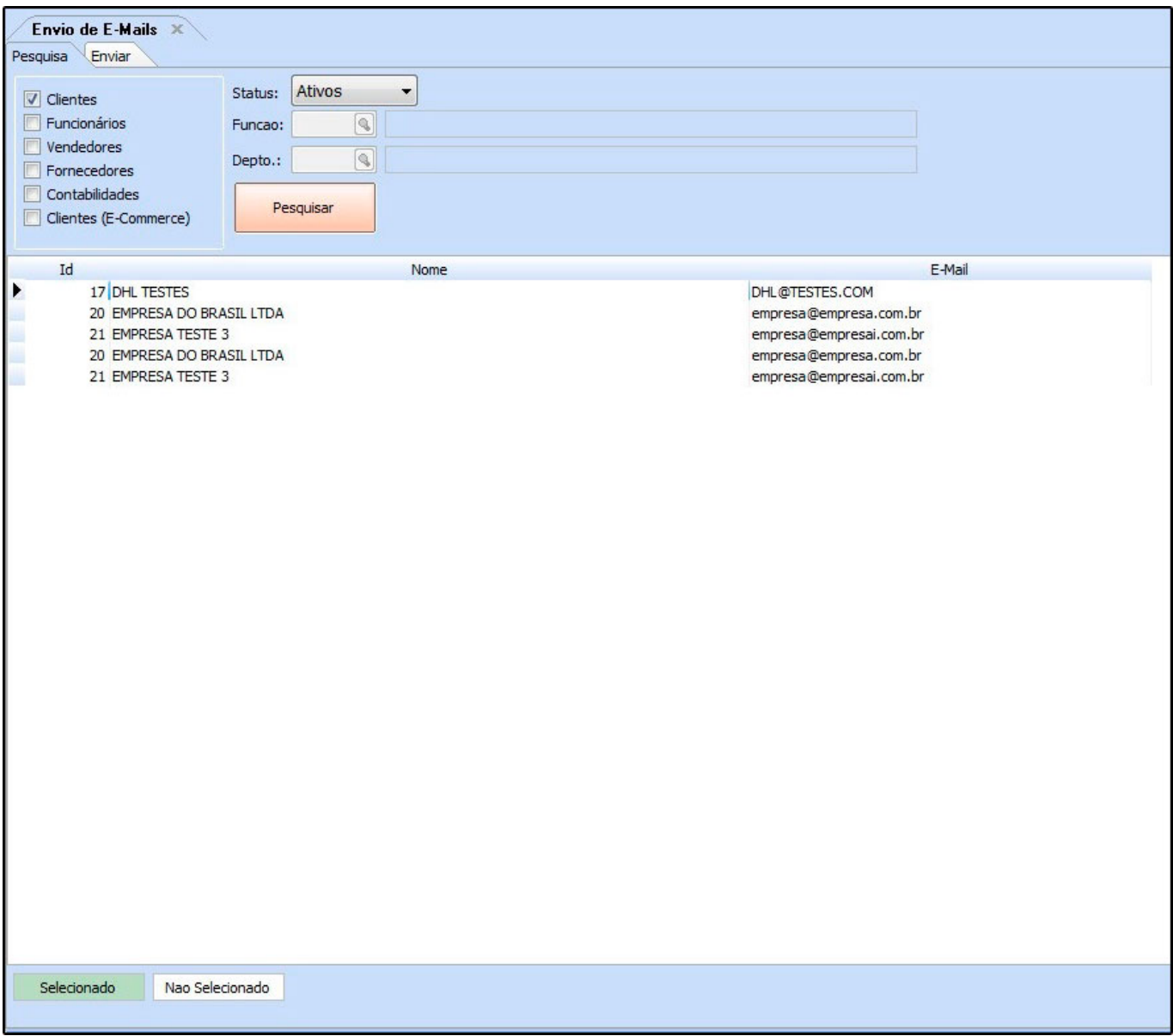

Selecione os cadastros para qual deseja enviar o e-mail e clique em *Pesquisar*.

Vale lembrar que para o sistema trazer o cadastro em tela é necessário ter o e-mail registrado no cadastro em questão.

Selecione todos os destinatários que deseja enviar o e-mail e clique na *Aba Enviar*.

*Aba Enviar:* Esta aba será utilizada para redigir o e-mail que será enviado, conforme mostra imagem abaixo:

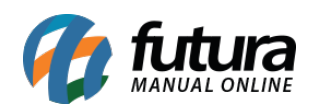

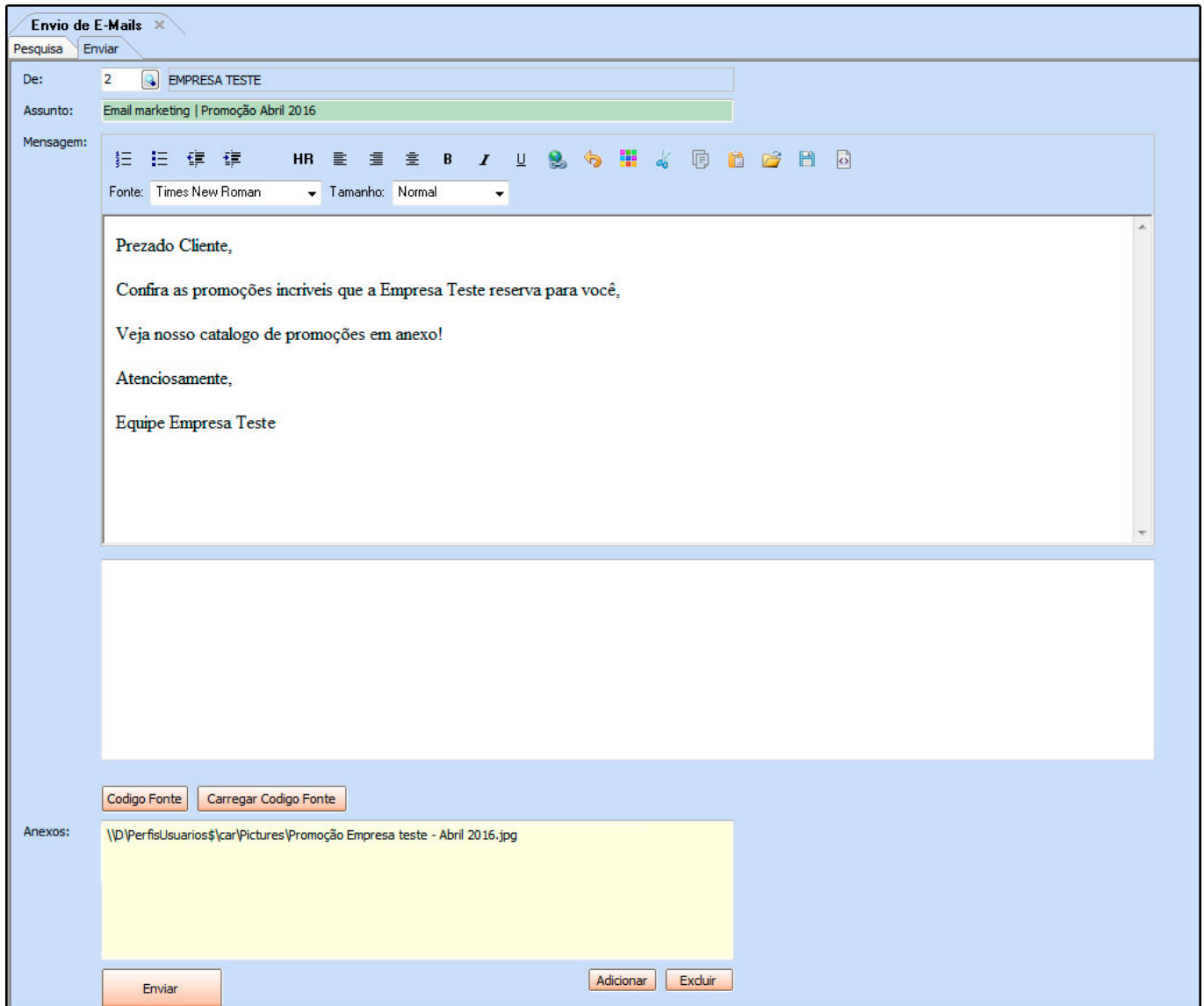

*De:* Insira o remetente de envio utilizado, que deverá ter sido cadastrado anteriormente em Cadastros>Geral>E-mail;

*Assunto:* Informe qual será o assunto abordado no e-mail;

*Mensagem:* Insira a mensagem que deseja enviar no e-mail. Neste momento é possível modificar a cor, tipo, tamanho entre outras configurações pertencentes ao texto inserido;

*Anexo:* Neste campo é possível inserir imagens ou documentos que deseja anexar a este email, basta clicar em *Adicionar* e selecionar o arquivo ou imagem escolhida;

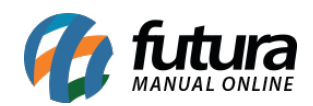

Após definir as informações clique em *Enviar* para validar o procedimento.